# **Printing with Princh from Mobile / Laptop / Public PC**

## **Mobile or tablet device**

1. Scan the QR code located near the printer or open **[print.princh.com](https://print.princh.com)**

2. Enter the printer ID located near the printer(you can skip this step if you scanned the QR code)

- 3. Upload your documents
- 4. Choose your print settings
- 5. Pay with your preferred payment method
- 6. Take your print job from the printer

**You can also watch a video guide [here.](https://youtu.be/XvKV34lRkRI)**

## **Laptop**

- 1. Open **[print.princh.com](https://print.princh.com/)** in your browser
- 2. Enter the printer ID located near the printer
- 3. Upload your documents
- 4. Choose your print settings
- 5. Pay with your preferred payment method
- 6. Take your print job from the printer

#### **You can also watch a video guide [here.](https://youtu.be/xJdOjDVGBq0)**

## **Public PC**

- 1. Open the document and press Print
- 2. Select a Princh printer and press Print again
- 3. Choose your print settings
- 4. Pay with your preferred payment method
- 5. Take your print job from the printer

**You can also watch our a guide [here.](https://youtu.be/jZ5WEV02tVA)**

## **Printing with the Princh mobile app**

#### **iOS device**

- 1. Install the Princh app for iOS\*
- 2. Open the document, click Share and then select the Print option
- 3. Pinch out on your document and click Share
- 4. Find the Princh app and select it
- 5. Enter the printer ID or scan a QR code (located near the printer)
- 6. Choose your print settings
- 7. Pay with your preferred payment method
- 8. Take your print job from the printer

\*If you cannot or do not wish to install the mobile app, simply scan the QR code near the printer and follow the instructions in Printing from a mobile/tablet section above.

#### **You can also watch a video guide [here.](https://youtu.be/Ev47RZOWVKk)**

## **Android device**

- 1. Install the Princh app for Android\*
- 2. Open the document, click the three dots and then press Print
- 3. Select a Princh Printer and press Print
- 4. Enter the printer ID or scan a QR code (located near the printer)
- 5. Choose your print settings
- 6. Pay with your preferred payment method
- 7. Take your print job from the printer

\*If you cannot or do not wish to install the mobile app, simply scan the QR code near the printer and follow the instructions in Printing from a mobile/tablet section above

**You can also watch a video guide [here.](https://youtu.be/3PhZSQjE1ww)**

## **Web pages or email on Apple Devices**

1. Load the website or email and tap the "Share" button.

 $\equiv$ 

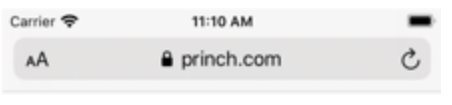

**Orinch** 

# **Print with a Touch**

Princh is a user-friendly, cloud-based solution designed to make printing and payment fast and simple for everyone

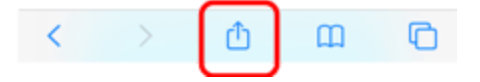

## 2. Tap the "Print" button.

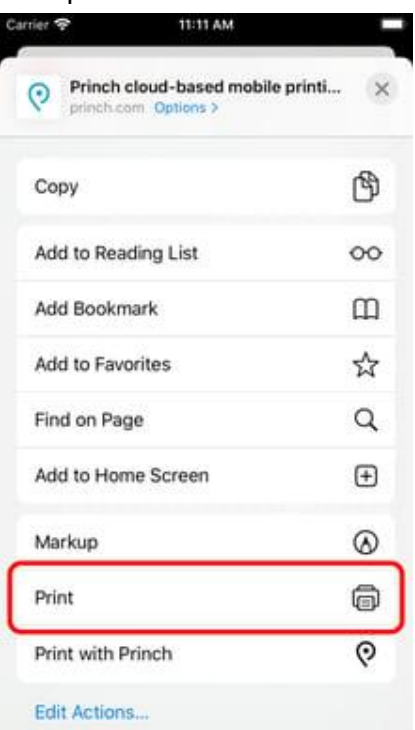

3. Zoom in by pinching out on the preview image.

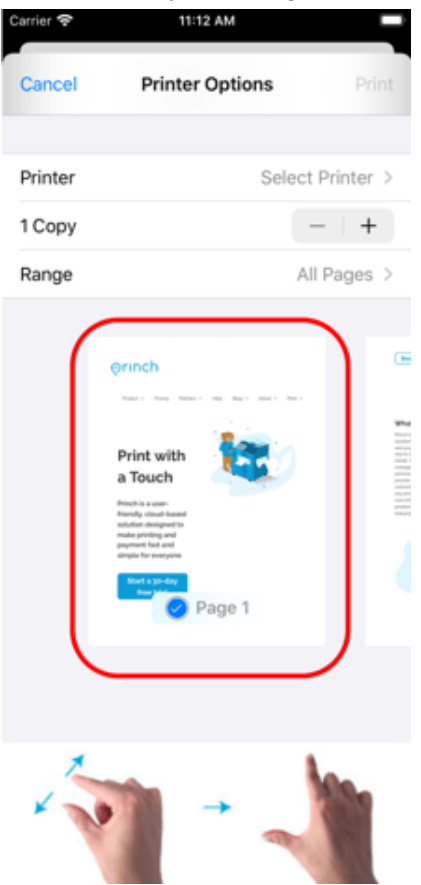

## 4. Tap the "Share" button.

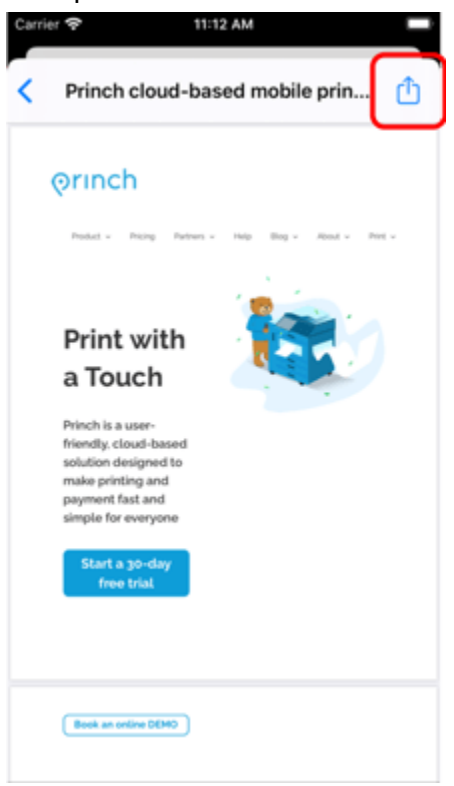

## Tap "Copy to Princh".

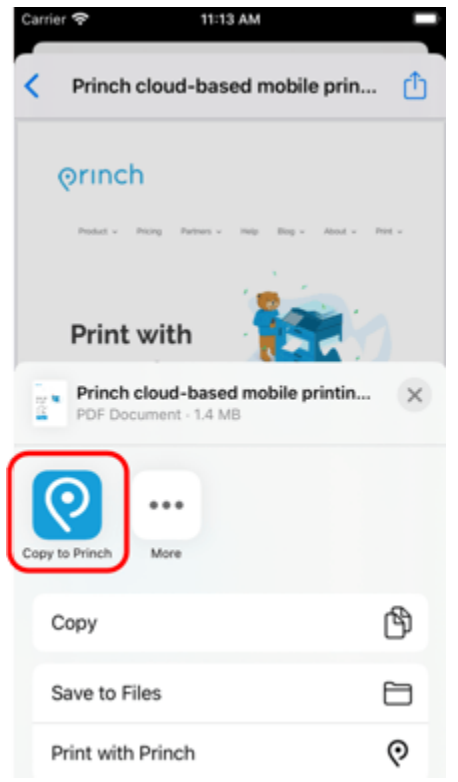

6. Select printer and proceed to completing the print job.

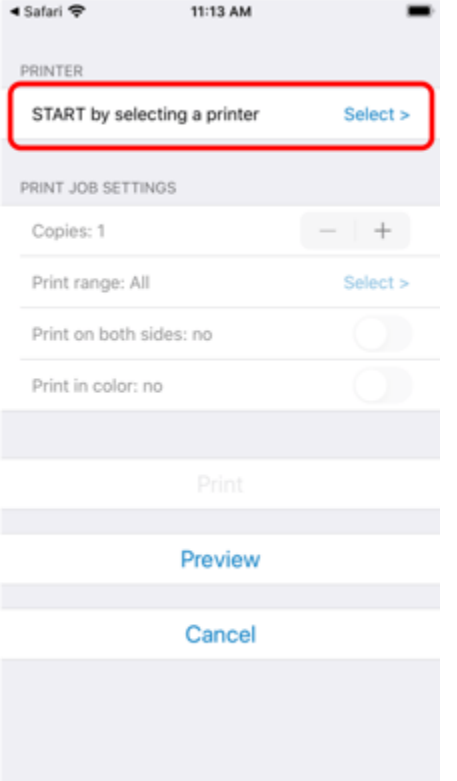